#### **Lake Shore Public Schools PowerSchool Access for Parents and Students**

The PowerSchool Parent Portal offers parents the opportunity to access real-time student information, such as grades, attendance and class information. An Internet connection is the only requirement to use this tool. All student information is delivered securely and can only be viewed by using the username and password information provided by your child's school.

The Power Parent portal may be accessed by entering the unique Username and Password described below for each of your children in our schools.

(Please be aware that if you have more than one student in Lake Shore Public Schools, it will be necessary to login individually for each student. It is not possible to view all students with one login ID.)

### **Accessing the Parent Portal:**

- 1. Launch your internet browser (ie: Internet Explorer, Firefox, Safari).
- 2. A link to the **PowerSchool Parent Portal** can be found on the Lake Shore Public Schools web page, [www.lakeshoreschools.org](http://www.lakeshoreschools.org/) or you can go directly to <https://ps.lsps.misd.net/public>
- 3. At the Parent Login Screen enter the unique login Username and Password that were provided to you by your child's school and click **ENTER**.
- 4. *Do not forget to Log Off when you have finished*
- 5. **Keep your user name and password in a safe place**. Your password protects your information. Do not share it with anyone.

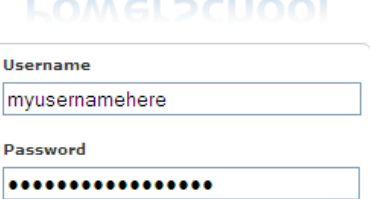

Forget your member name or password?

Enter

**PowerSchool** 

6. Please be aware that grades will not be available / viewable until the teacher has recorded them electronically. **Please be patient with this process….it is not realistic to expect teachers to enter grades on the same day the assignment is due.**

### **TIP**:

Blue words and numbers (grades, comments, assignments) are hyperlinks to more detailed information. If it is **blue**, it is "clickable"

# **Parent Menu:**

Upon logging in to Parent Portal, you will see the following menu bar at the top of the screen.

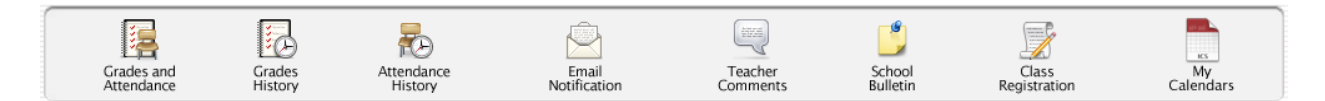

From this menu, parents have access to:

Grades Set up for Email Notifications

Attendance School Announcements (Bulletins)

The default screen that appears is the Grades & Attendance screen which displays the current term's grade and attendance data.

 $\rightarrow$  If you have questions regarding attendance information, please contact the HS attendance office at 586.285.8902.

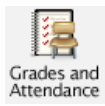

**Grades and Attendance Screen** This screen shows current grades and attendance in each class for your student. The attendance view is for the past two weeks.

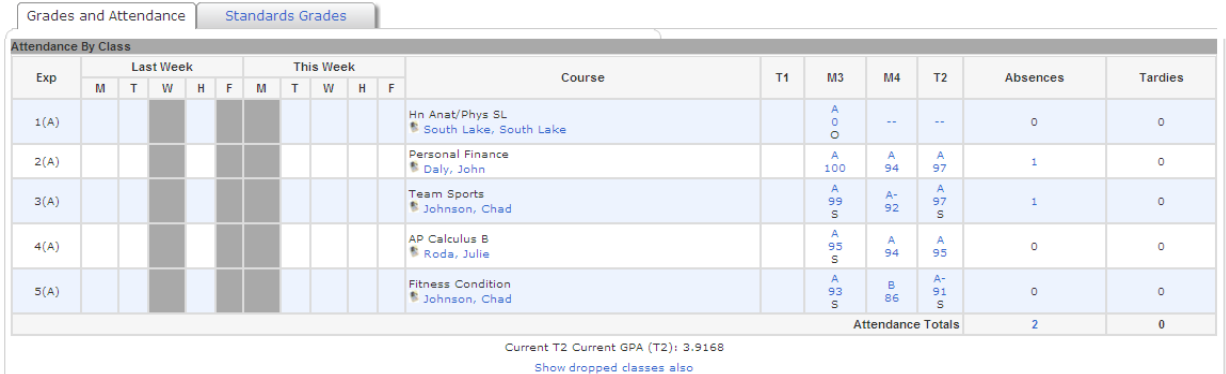

# **NOTE:**

Attendance and grades for off-campus classes are not updated or entered in PowerSchool until the end of the trimester. If you want information regarding your son or daughter's performance in these classes please contact the teachers of those programs directly.

Click on a teacher's name to email the teacher directly, provided your computer and email account are set up properly.

If you hover over a teachers' name with your mouse, their email address will be displayed at the lower left corner of the browser window.

## **Class Scores Detail Screen:**

Click on a grade or percentage link (on the Grades and Attendance screen) to see all of the assignments for the selected grading period along with the scores for each of the assignments (below)

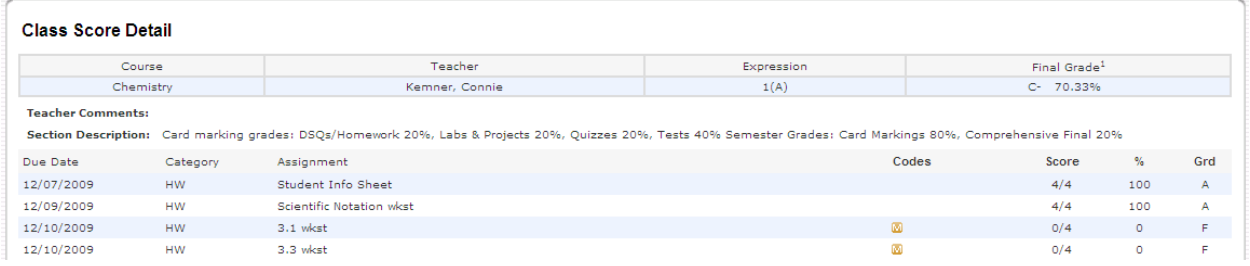

## **GRADE TIPS:**

If an assignment title or score is **blue** it is a link; a detailed description or additional references are available which can be viewed by clicking on the link.

## **ATTENDANCE TIPS:**

The "Attendance Totals" (on the Grades and Attendance screen) represent the total PERIODS absent or tardy, not total days absent or tardy.

You can see your child's periods or dates of absences by clicking on the total absence links in each respective class or on the attendance totals. Sample below:

# Dates of Absence for T2

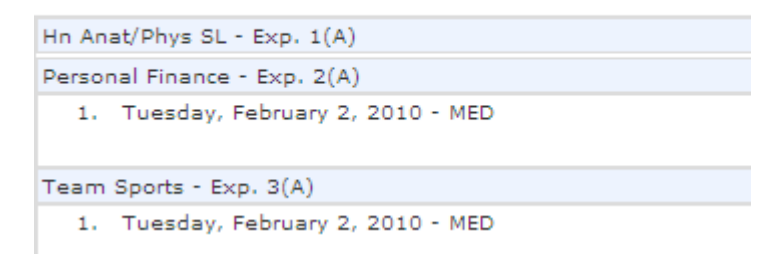

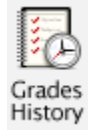

**Grades History** shows grades from the previously completed terms in the current year.

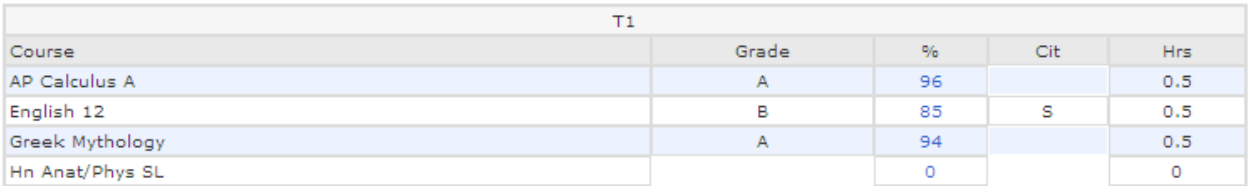

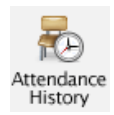

**Attendance History** shows your child's attendance record for the current term. On days when school is not in session, a dash will appear.

#### **Meeting Attendance History**

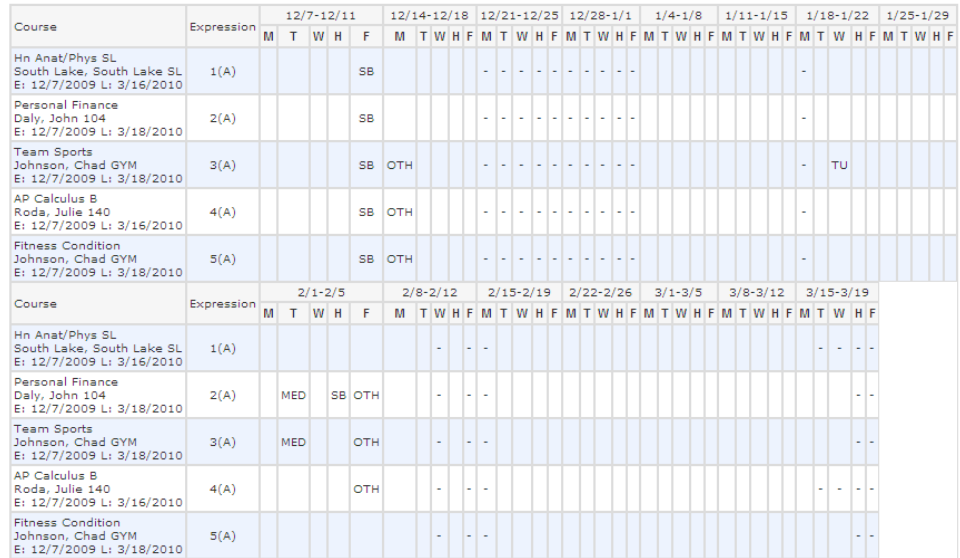

### **Lake Shore attendance codes:**

Unex Unexcused TUB Tardy B Lunch VAC Vacation Exe Excused SB School Activity YTH Youth Home SA School Activity FUR Funeral HB Homebound T-5 Tardy-5 MED Medical HBA Home-based TE Tardy Excused **OTH Other** 

SUS Suspended UPT Unverified Per Tardy

#### **TIP**:

It is important that parents follow up with the attendance office to explain the reason for a student's absence by calling 586-285-8902. The attendance office converts all reported absences to the appropriate absence code.

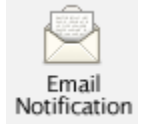

**Email Notifications Screen** Customize how often you would like to receive messages and update your email addresses here

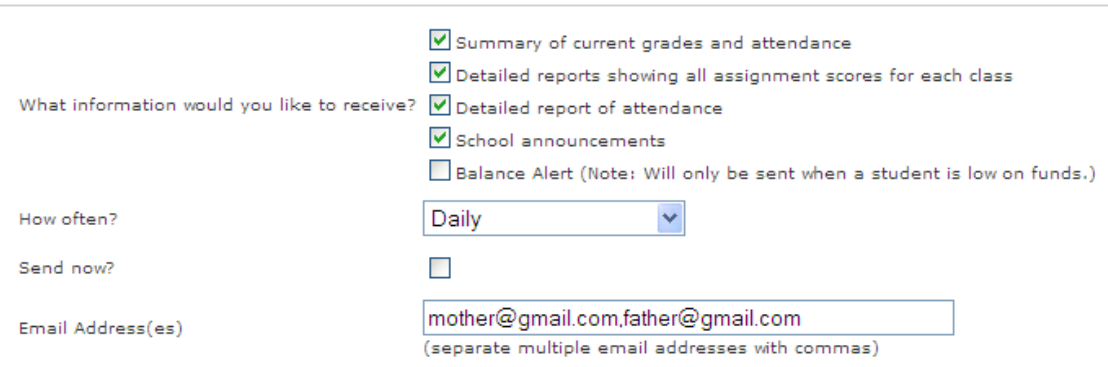

### **TIPS:**

Multiple email addresses can be entered by placing a comma (**,**) between each email address. (No spaces) e.g.: myemail@yahoo.com**,**myworkemail@workplace.net

When email reports are received, DO NOT reply to the email. These emails are generated by an auto notification system. Your email responses will not be routed to the school or the teacher. Please email the teacher directly with questions.

Be advised that teachers may not be able to update their grade books on a daily basis.

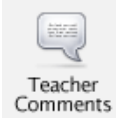

**Teacher Comments Screen** displays any comments the teacher has posted regarding the student.

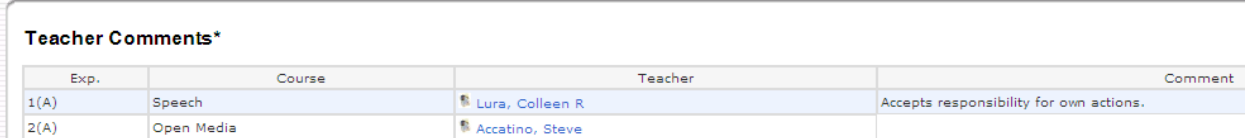

If you have questions regarding any comments, contact the teacher directly – teacher contact information is on the district website.

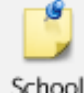

**Daily Bulletin Screen** displays school announcements for previous, current and following day.

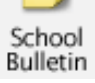

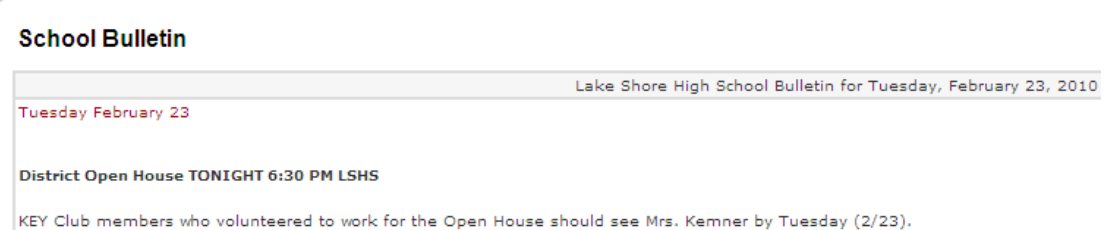

#### **Communicating with Teachers**

PowerSchool is a tool to increase communication between parents and teachers. We are excited at the potential of this new application, but realize that with this comes a shift in the way we work and communicate. We believe that along with teachers, it is also important for parents to become educated in the process of grades and assessment. Before PowerSchool, parents received grade information only upon request or at scheduled times. With the PowerSchool Parent Portal, it will now be possible for parents to check grade information at any point in the year. With that in mind, parents need to know and understand the following:

- 1. Each teacher has his or her own grading system. Some teachers work on a straight points system while others weight the scores according to assignment categories (tests, quizzes, etc). Some give grades for class participation while others do not accept late work. Our teachers inform all of their students at the beginning of the course of their expectations and their grading system. For this reason, it is very important for parents to read the grading policy provided by each teacher.
- 2. Grades can change dramatically in the first few weeks of each marking period. In the beginning of each term, you may see zeros or large shifts in the class average of your child. When there are only one or two assignments in the grade book, a low or high score can make a dramatic change in the overall grade average. The grade book instantly recalculates the overall grade as every assignment is entered.
- 3. Teachers need time to grade projects, assignments and tests. Each day teachers are expected to have new material and lesson plans ready for class. Many teachers are also involved in extracurricular activities that take time to plan and attend. With that in mind, teachers do need time to get the assignments graded. For example, a teacher will not be able to post grades for an essay assignment the next day when he/she has 25 students in their class. We have asked our teachers to try to have all grades entered into PowerSchool within a reasonable period of time. Please be patient as it does take time.
- 4. Teacher email links are available in PowerSchool, or on our district website. You may communicate with the teacher through email or by phone. If you choose to use email, realize that due to the nature of the job, most teachers have little time to respond to email during the school day. Do not expect an immediate response to email messages. However, if you do not receive a response from the teacher within a day or two, please contact your child's Assistant Principal.

#### **Student Grade Concerns**

Although our staff is always willing to talk with you about your son's or daughter's progress, we have found that following the steps below can often resolve your concerns:

- 1. Talk with your child first. Ask them what the situation is with their grades.
- 2. Read the grading policy of the teacher. This may answer the question of why the student has received the grade or explain how the assignments add up to the current average.
- 3. Check to see if there is an assignment description. In the Class Score Detail screen, if the assignment is listed in blue it will have more information about the assignment. This may help you in understanding what was involved or expected for a particular assignment.
- 4. Check the date of the assignment. An assignment handed in late may receive deductions from its score. Remember - early in the marking period, overall grades can fluctuate dramatically because of the lack of assignments in the grade book.
- 5. See if there are any missing or late assignments that could be affecting the overall grade average.
- 6. If none of the above helps, contact a teacher for clarification about grades.